# 1. Open J-Flash ARM Offene J-Flash-ARM

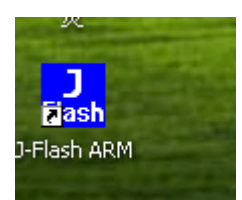

# 2. Choose options, then click project settings...Alt-F7

Optionen auswählen, klicken Sie dann auf Projekt-Einstellungen ... Alt-F7

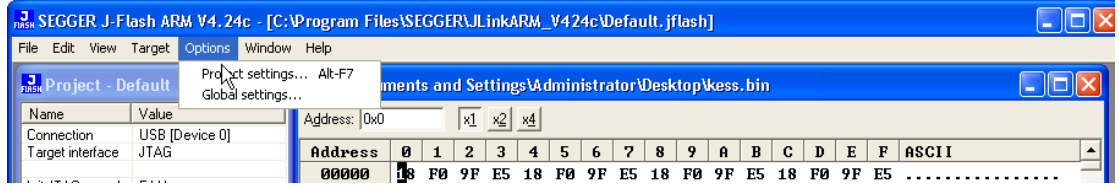

#### 3. General shows as the picture:

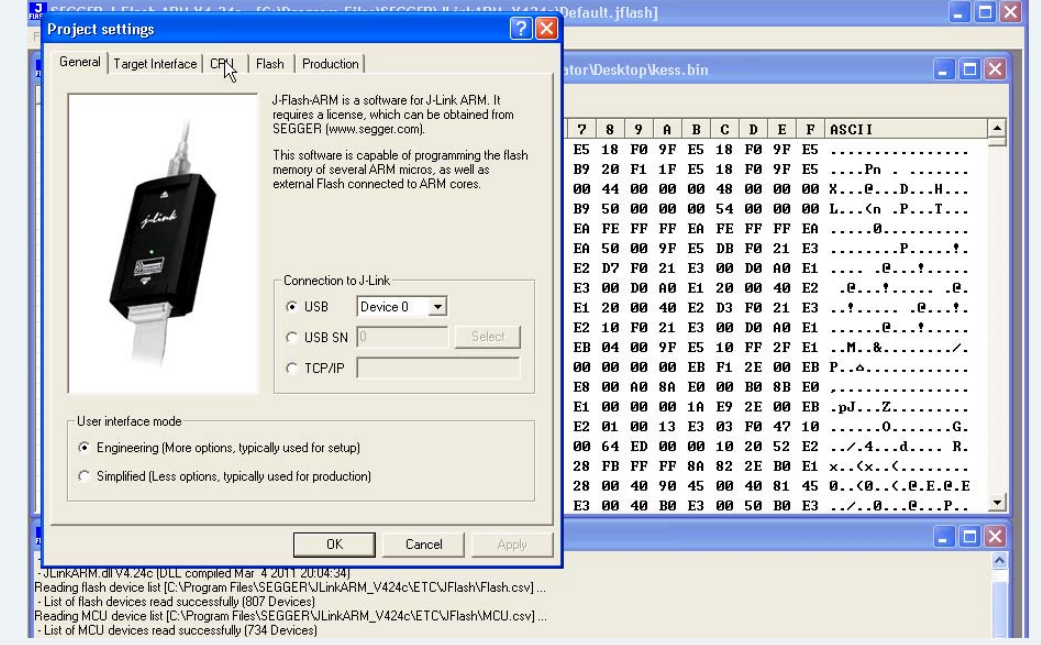

# 4. Click "CPU"

Klicken Sie auf "CPU"

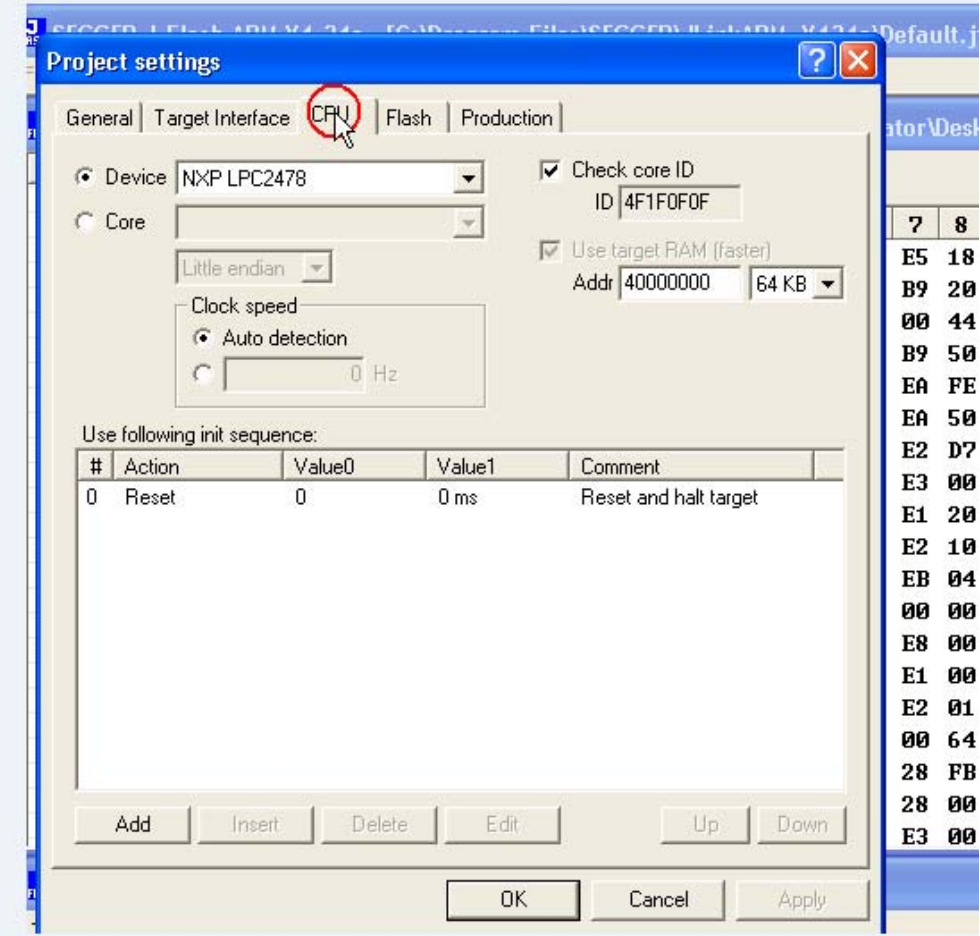

5. Set as the picture, at last click ok:

Als das Bild endlich auf OK:

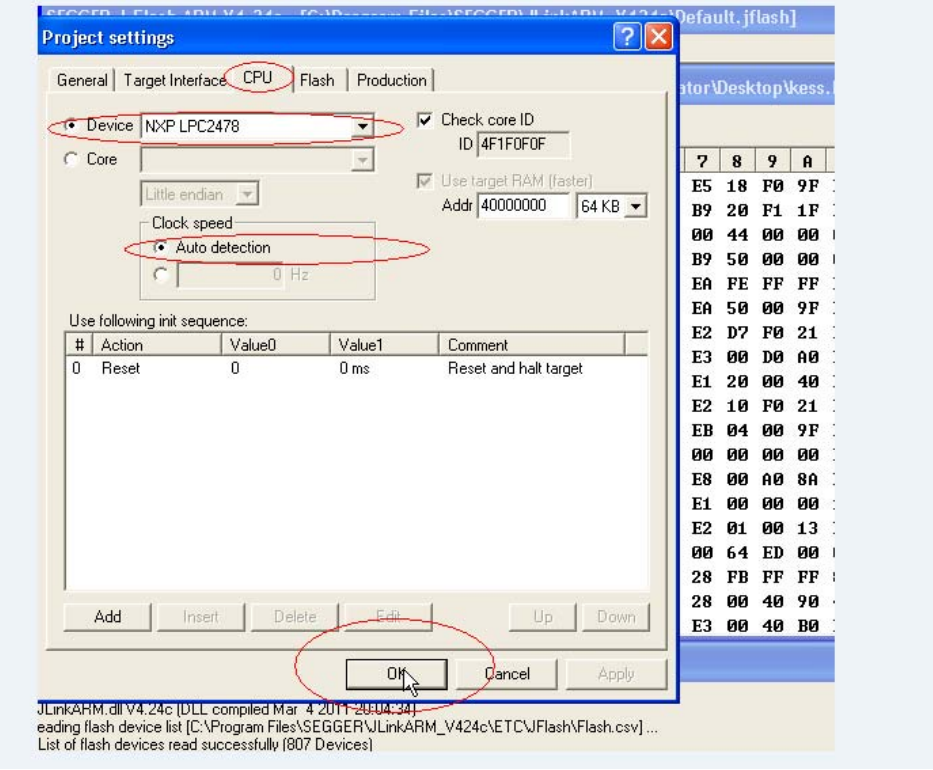

6. Click options again, choose also project settings... Alt-F7 Klicken Sie auf Optionen erneut, wählen Sie auch die Projekteinstellungen ... Alt-F7

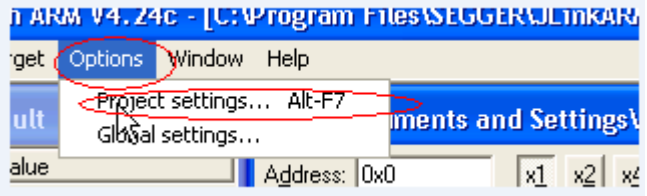

7. Click "Target Interface" and set as the picture, at last click OK:

Klicken Sie auf "Target Interface", und wie das Bild gesetzt, endlich klicken Sie auf OK:

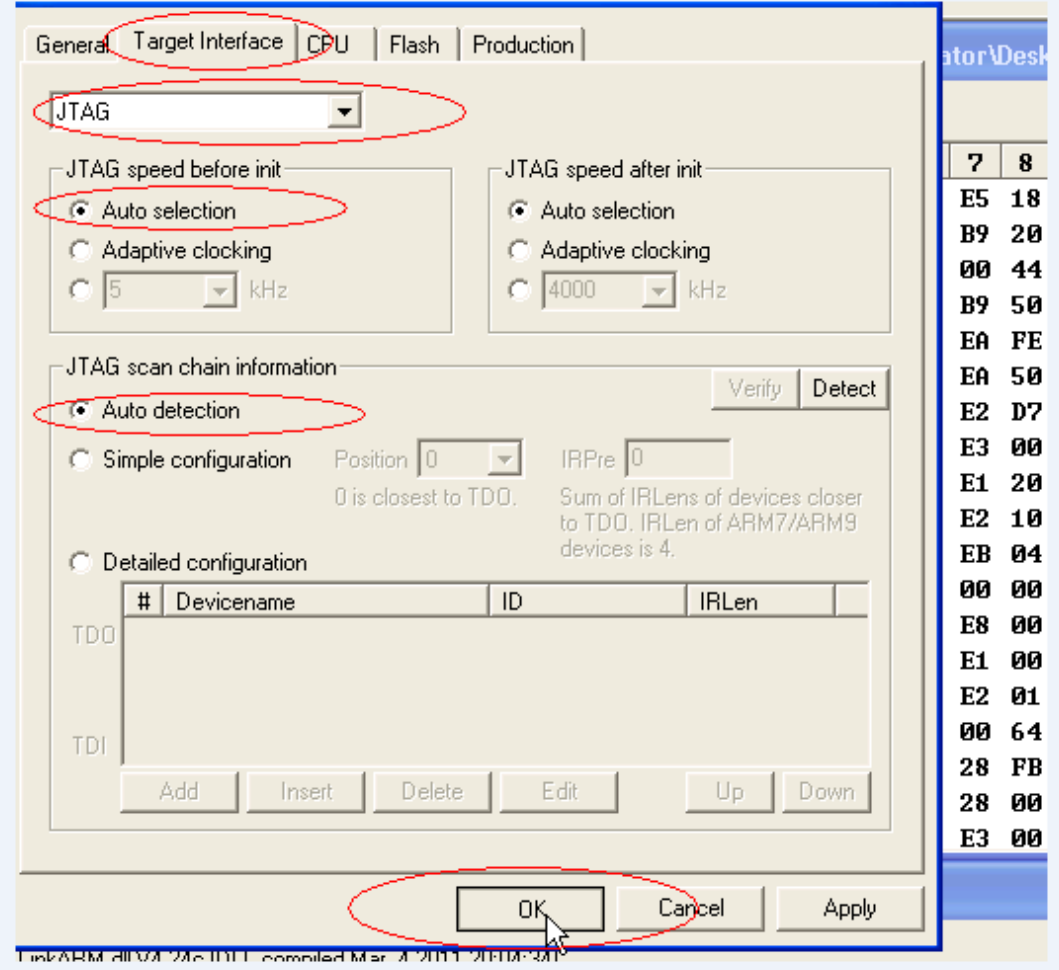

8. Close the "kess.bin" as the picture:

Schließen Sie den "kess.bin", wie das Bild:

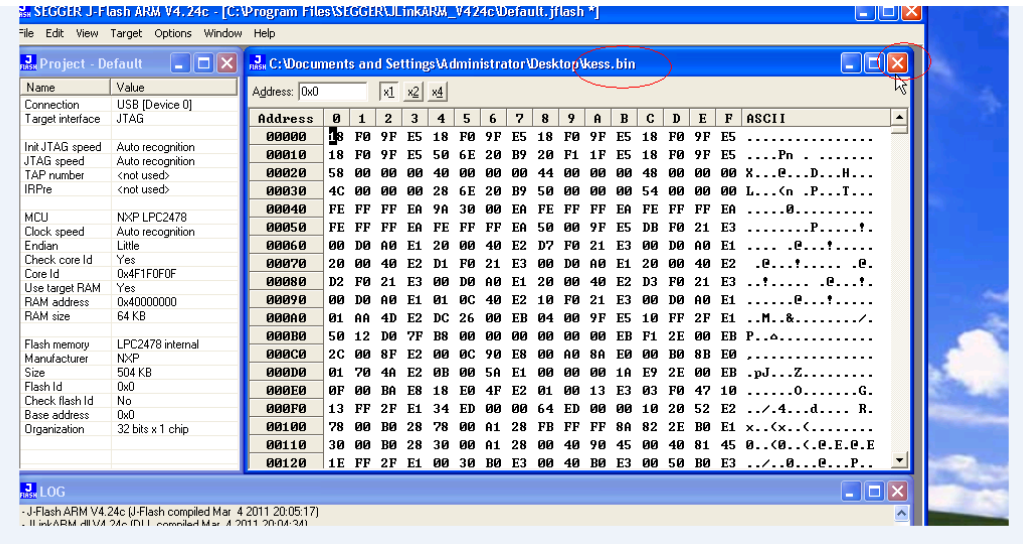

9. Open data file as kess

Offene Datendatei als kess

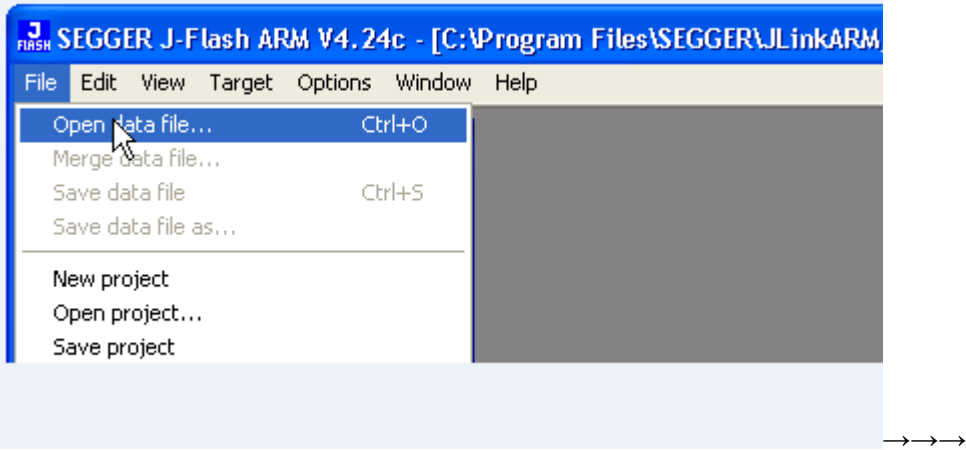

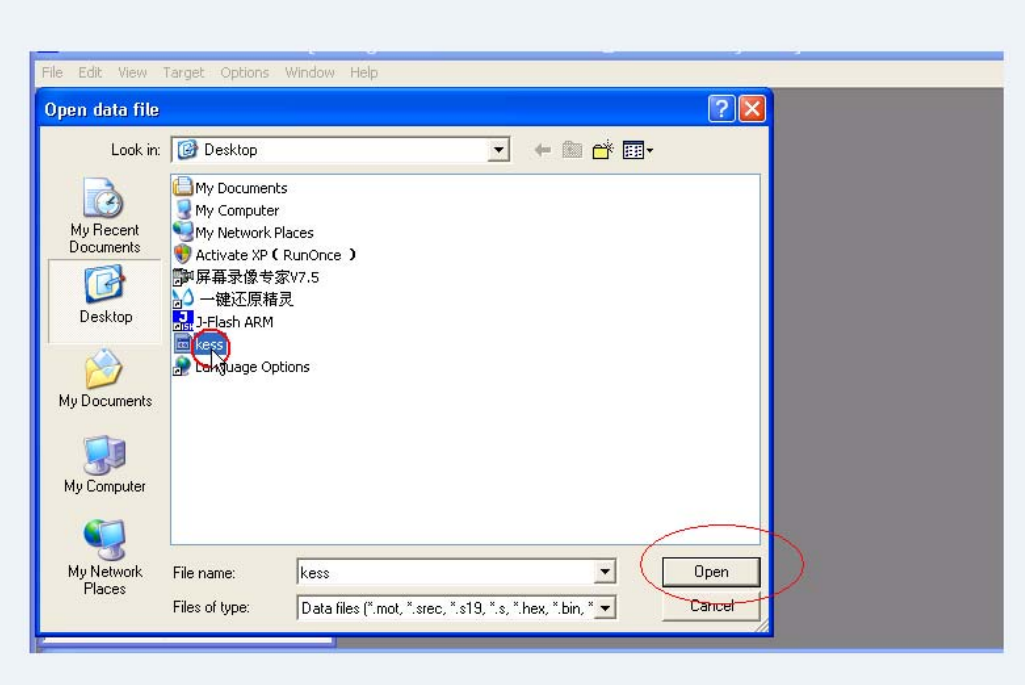

10. Click OK Klicken Sie auf OK

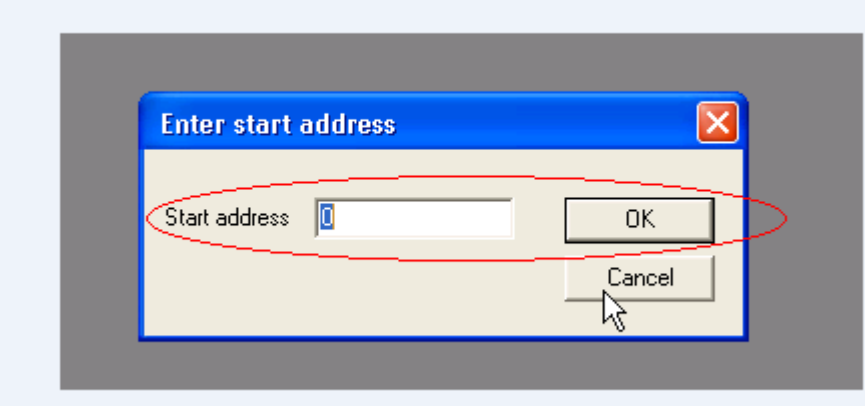

11. Click "Target", then choose "auto"

Klicken Sie auf "Ziel", und wählen Sie "auto"

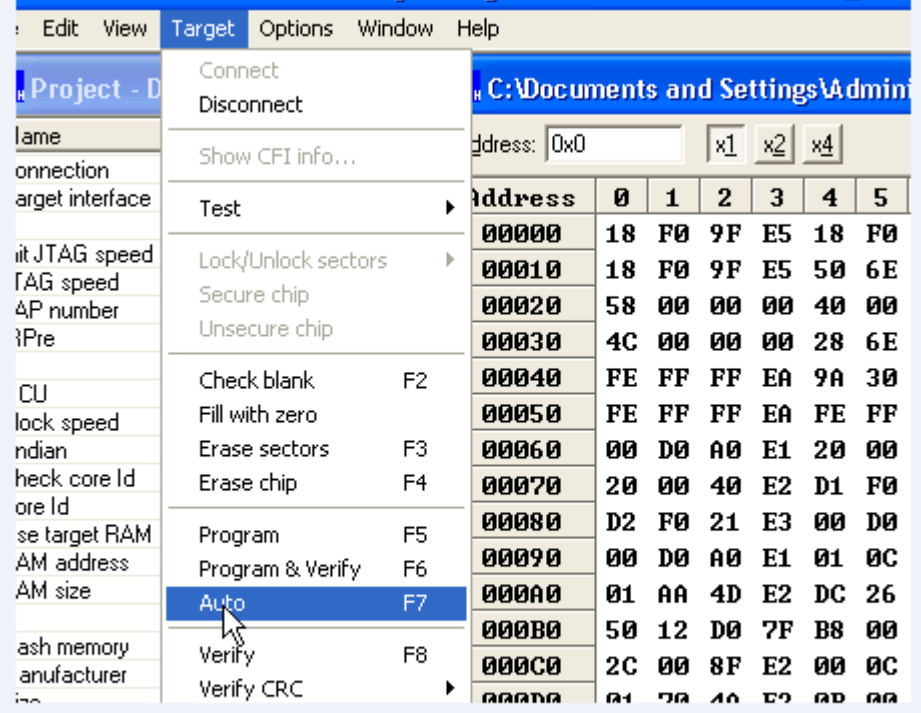

# SEGGER J-Flash ARM V4.24c - [C: Program Files\SEGGER\JLinkARM\_V42-

# 12 J-Flashing automatically

J-Blinken automatisch

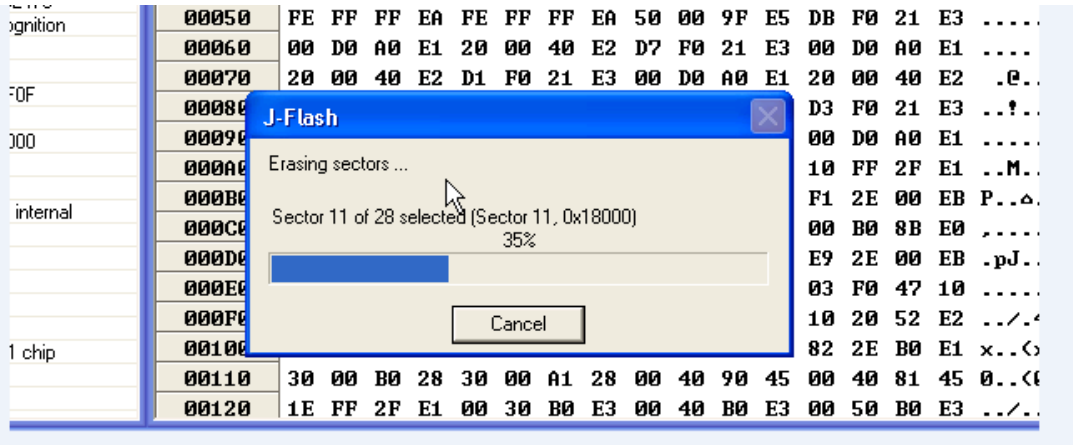

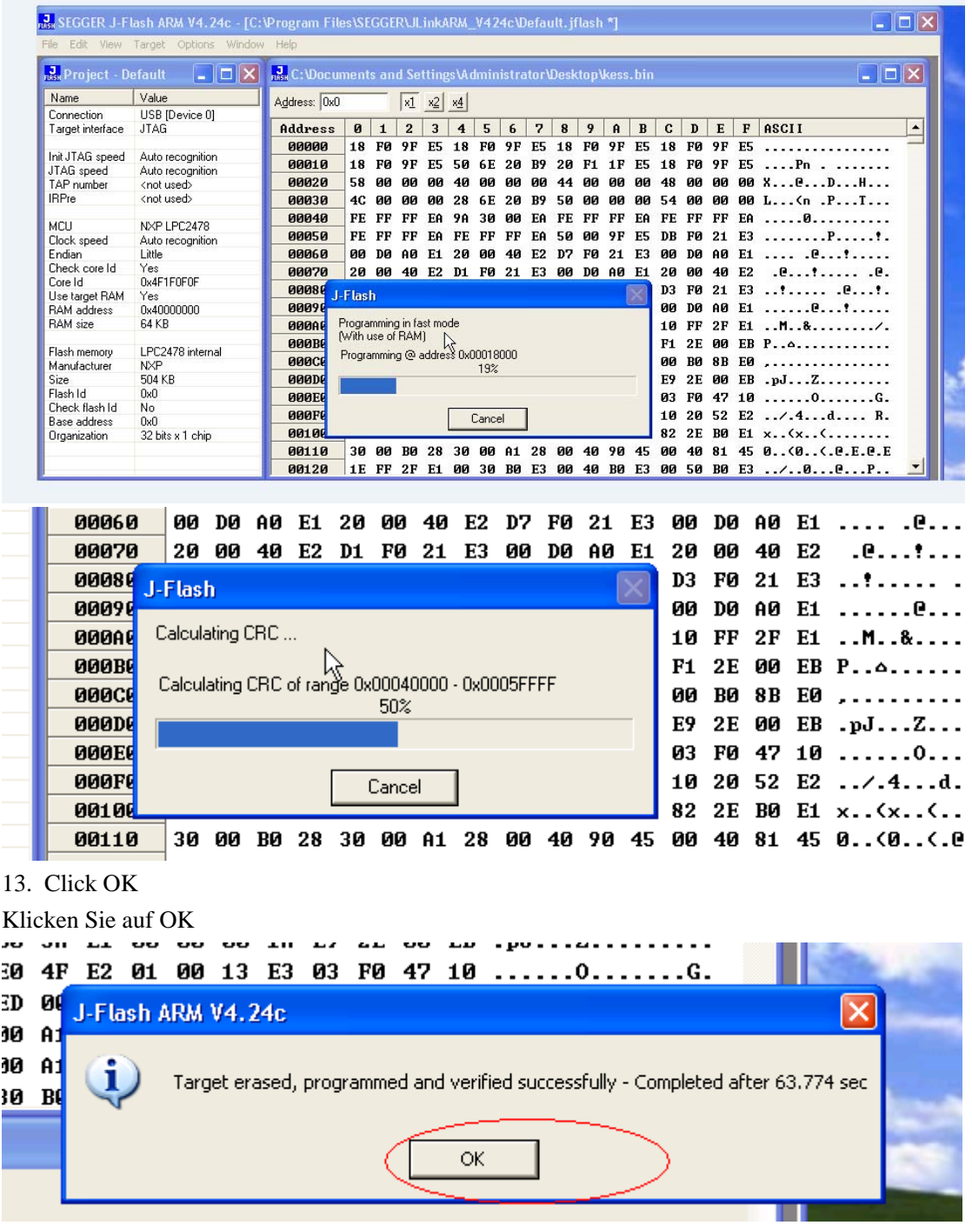